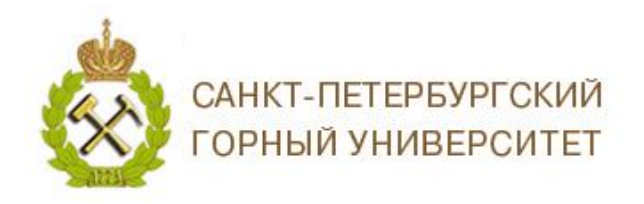

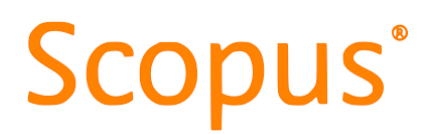

### **ИНСТРУКЦИЯ ПО РАБОТЕ С УДАЛЕННЫМ ДОСТУПОМ В БАЗЕ ДАННЫХ SCOPUS**

### **1. РЕГИСТРАЦИЯ В БАЗЕ ДАННЫХ SCOPUS**

Для регистрации, войдите в базу данных *[Scopus](https://www.scopus.com/)* [https://www.scopus.com,](https://www.scopus.com/) выберите в верхнем меню кнопку *Создать учетную запись.*

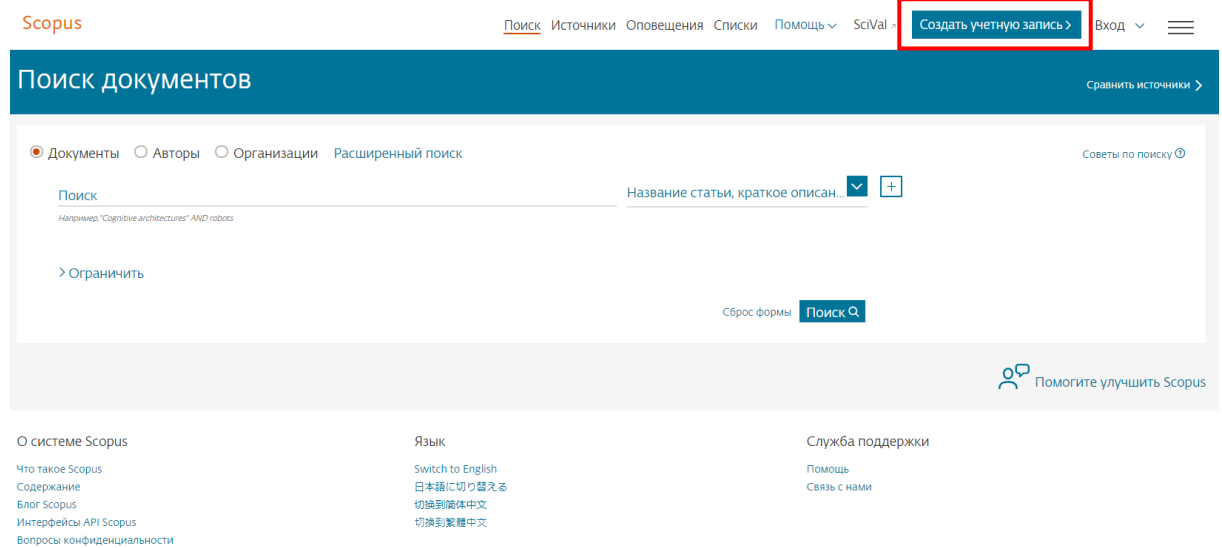

В открывшемся окне введите адрес электронной почты с доменом Горного университета @pers.spmi.ru или @spmi.ru и нажмите *Продолжить*.

**Scopus** 

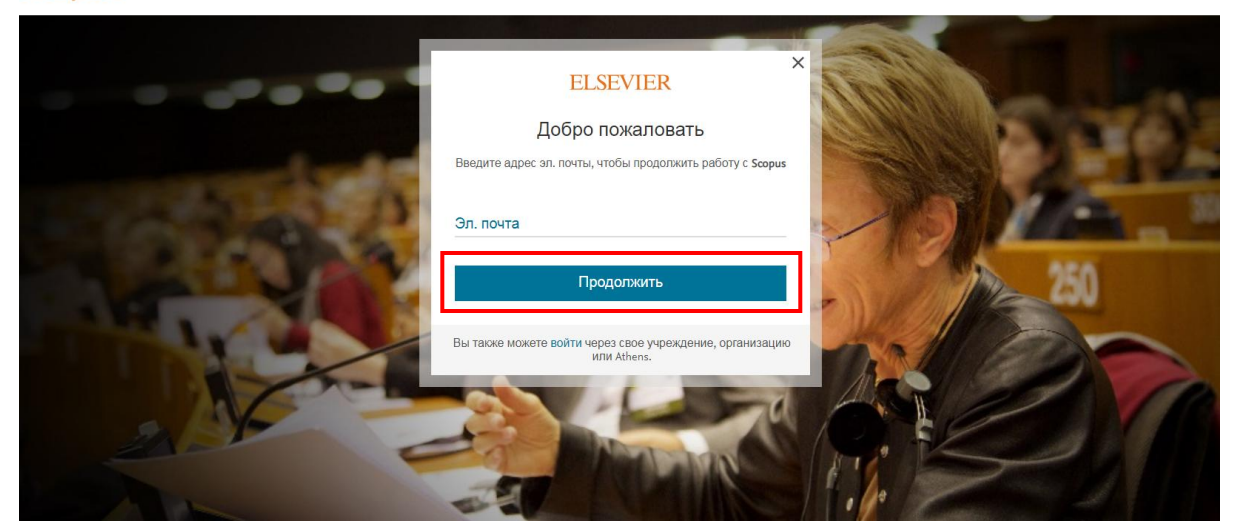

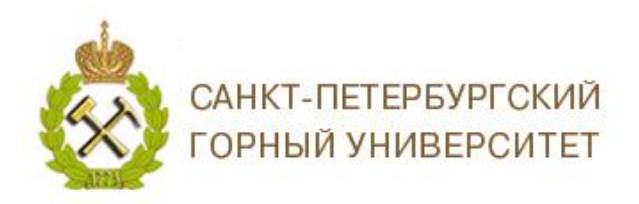

# **Scopus**®

Заполните регистрационную форму. Данные вводятся на английском языке. И нажмите *Зарегистрироваться.*

**Scopus** 

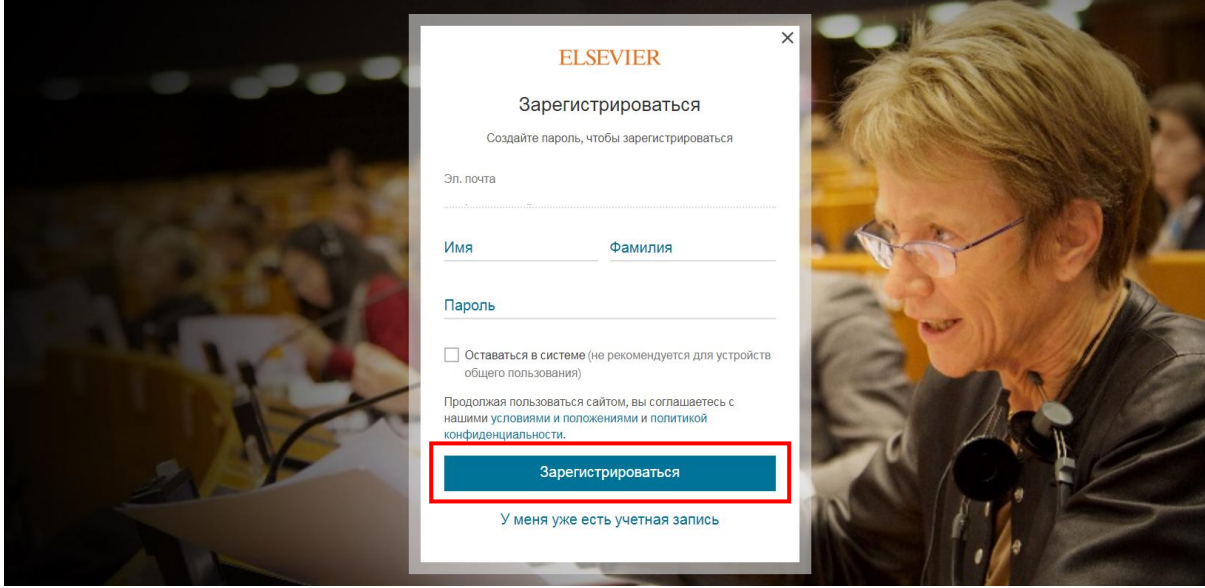

На заявленную Вами электронную почту придет письмо о подтверждении регистрации.

### **2. ИЗМЕНЕНИЕ АДРЕСА ЭЛЕКТРОННОЙ ПОЧТЫ В БАЗЕ ДАННЫХ SCOPUS**

Если Вы ранее были зарегистрированы в БД Scopus не под рабочей электронной почтой, то для активации удаленного доступа ее необходимо изменить. Для этого необходимо войди в вашу учетную запись.

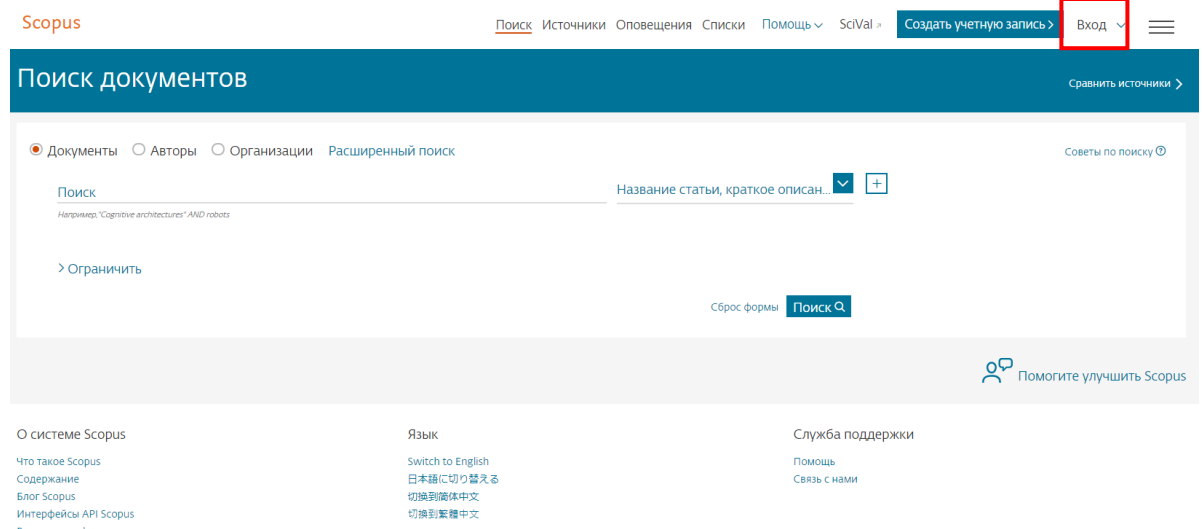

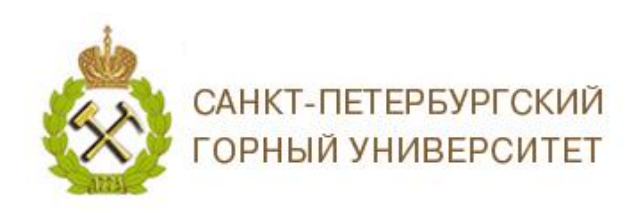

# **Scopus**<sup>®</sup>

В верхнем правом углу нажать *Доступ к личному профилю Настройки* 

#### *учетной записи.*

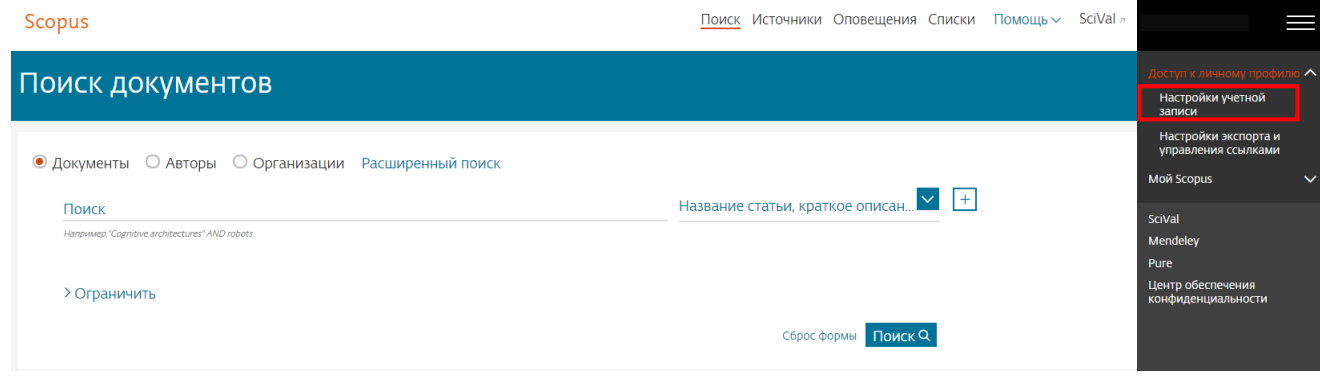

Для входа в учетную запись введите логин и пароль. В настройках учетной записи,

напротив окошка Основной адрес эл. почты нажмите значок карандаша

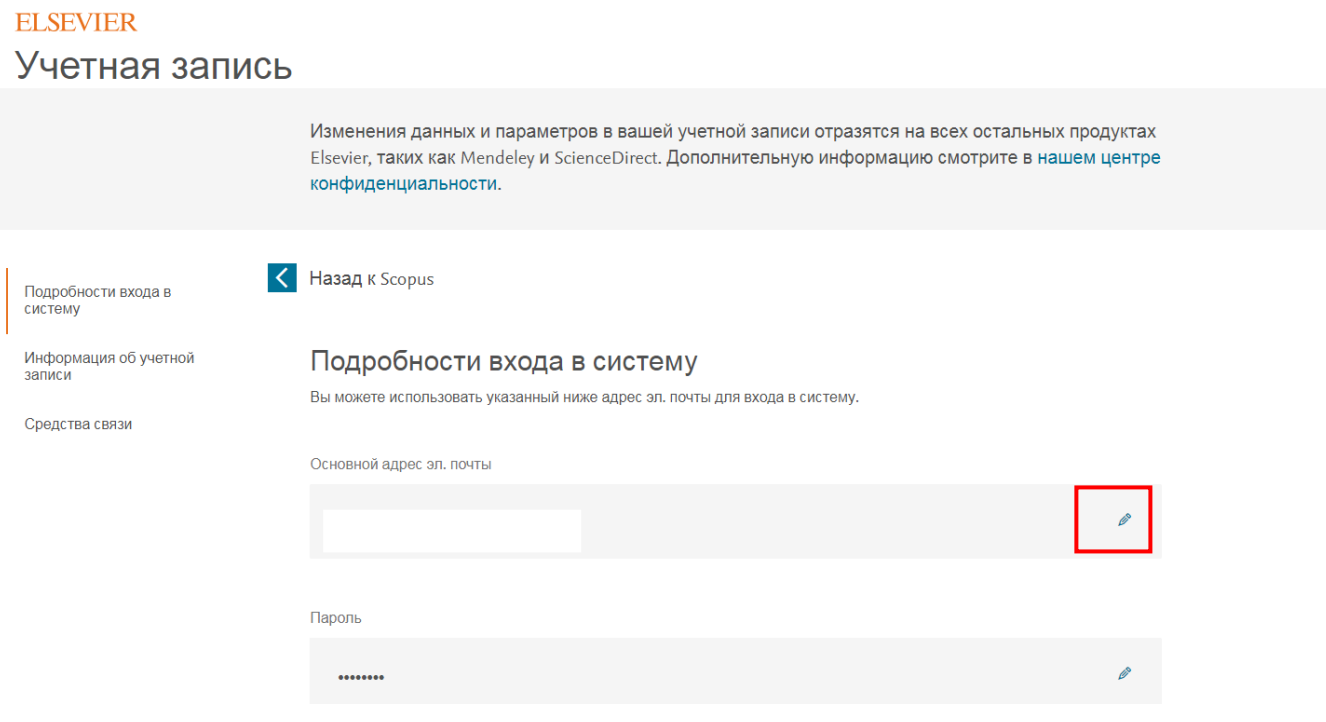

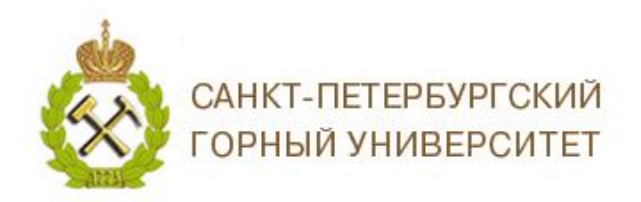

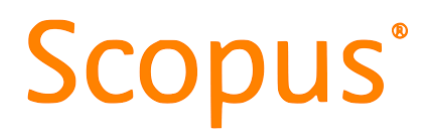

Введите электронный адрес почты в домене @pers.spmi.ru или @spmi.ru и нажмите

#### *Сохранить*.

#### **ELSEVIER**

Учетная запись

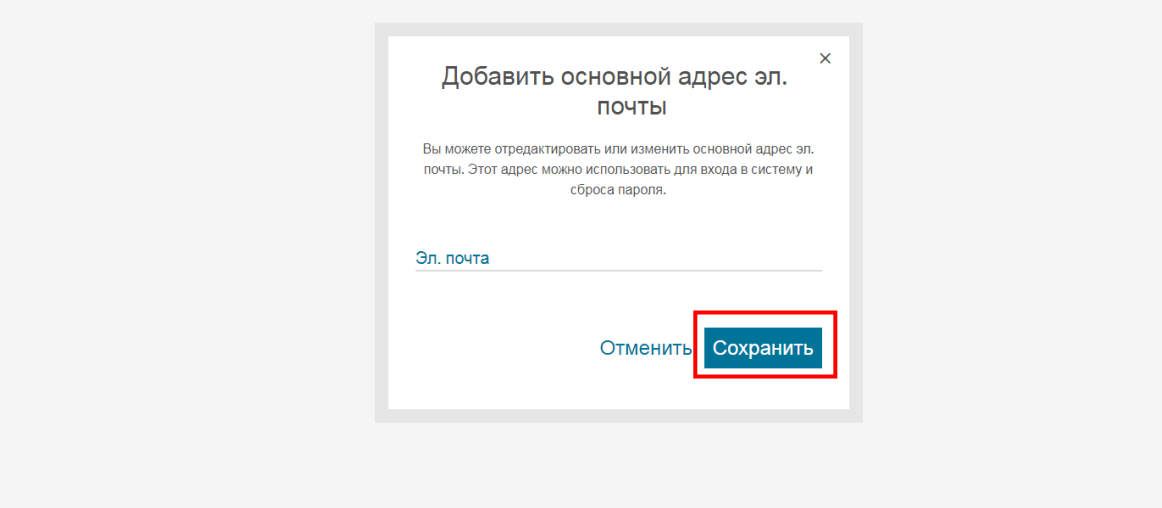

## **1. НАСТРОЙКА УДАЛЕННОГО ДОСТУПА**

При входе с компьютеров с зарегистрированными IP-адресами Горного Университета Вы сразу попадаете на стартовую страницу поиска.

Если Вы видите экран Scopus Preview , доступа с вашего IP-адреса нет.

Для активации удаленного доступа, нажмите *Проверить доступ к Scopus*.

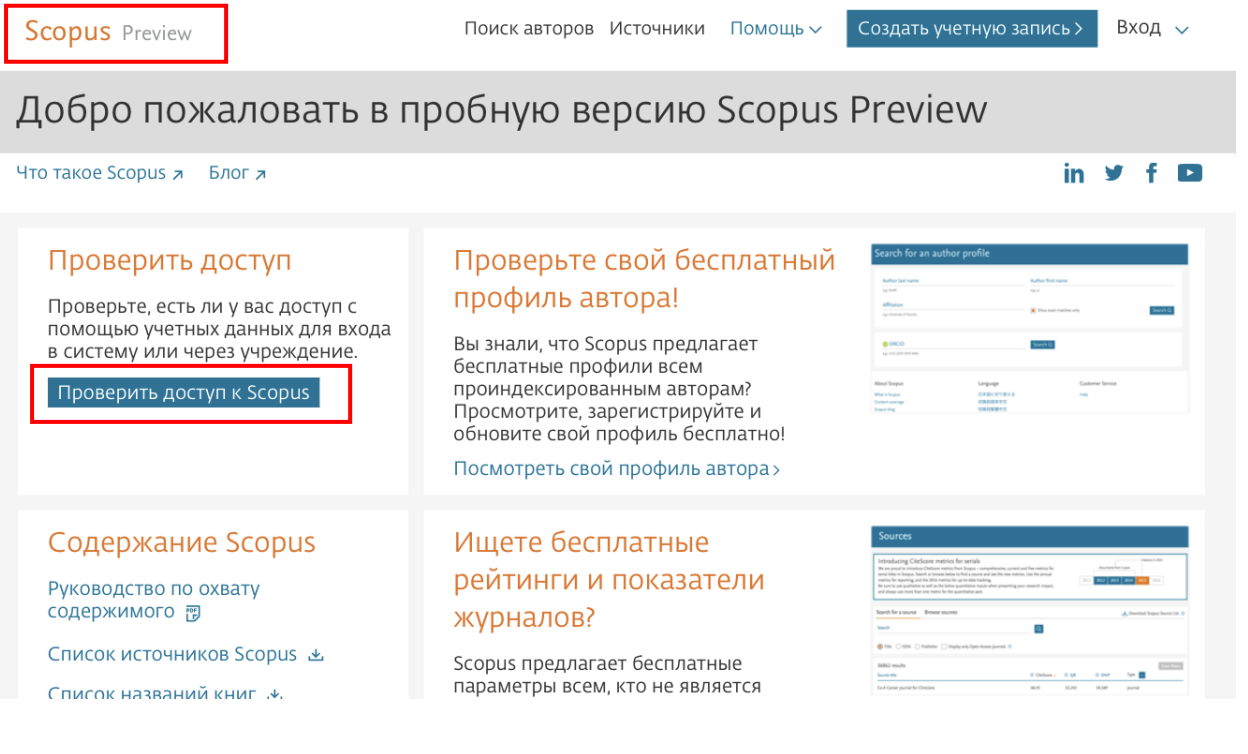

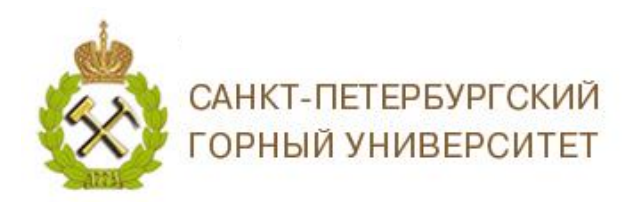

## **Scopus**

В открывшемся окне введите адрес электронной почты в домене @pers.spmi.ru или @spmi.ru и нажмите и нажмите *Продолжить*.

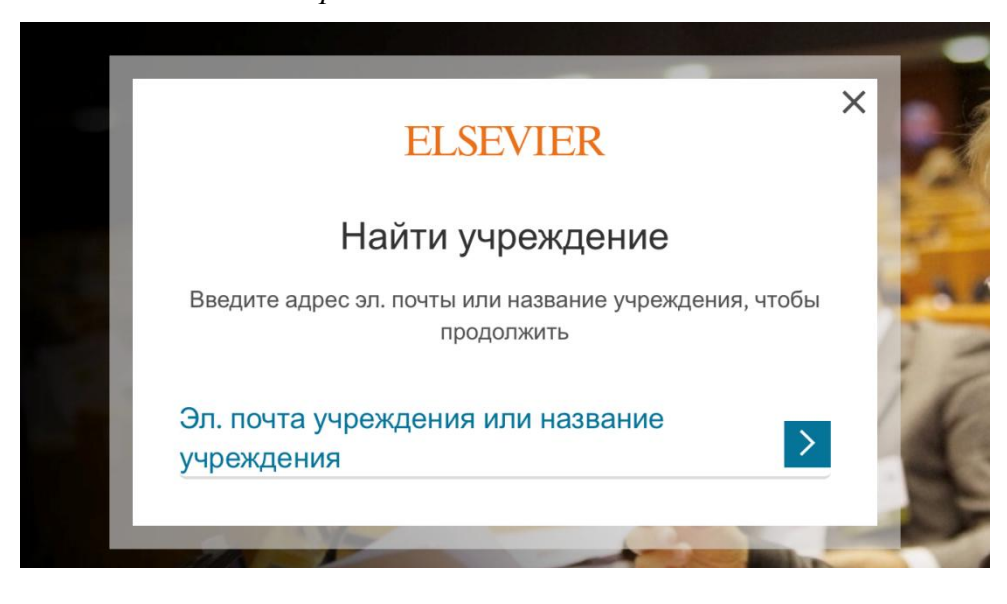

На заявленную Вами электронную почту придет письмо о получении доступа. Нажмите *Получить доступ* или пройдите по ссылке.

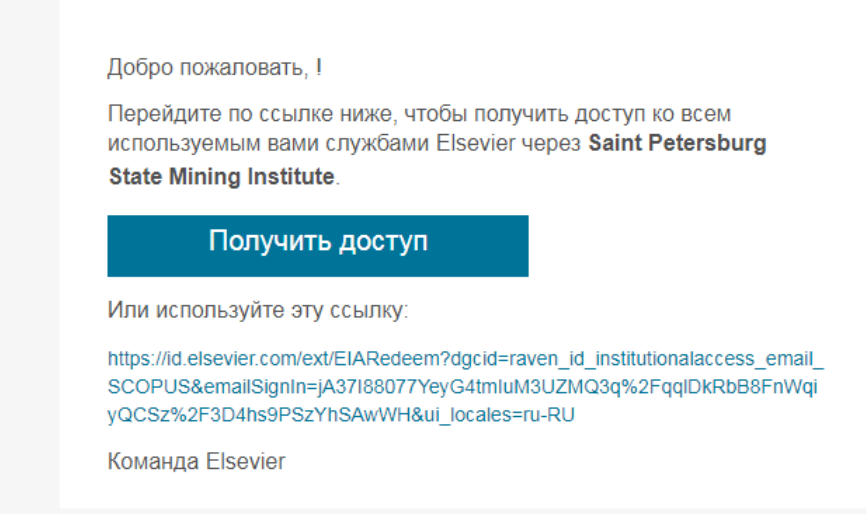

После получения удаленного доступа вы можете заходить в БД Scopus используя свой логин-пароль с любого компьютера и мобильных устройств.

> *Благодарим за работу! Успехов в научной деятельности.*